## **KONFIGURASI ROUTER**

Untuk mengkonfigurasi router menggunakan linux debian versi 5.0, ikuti langkah langkah dari gambar berikut:

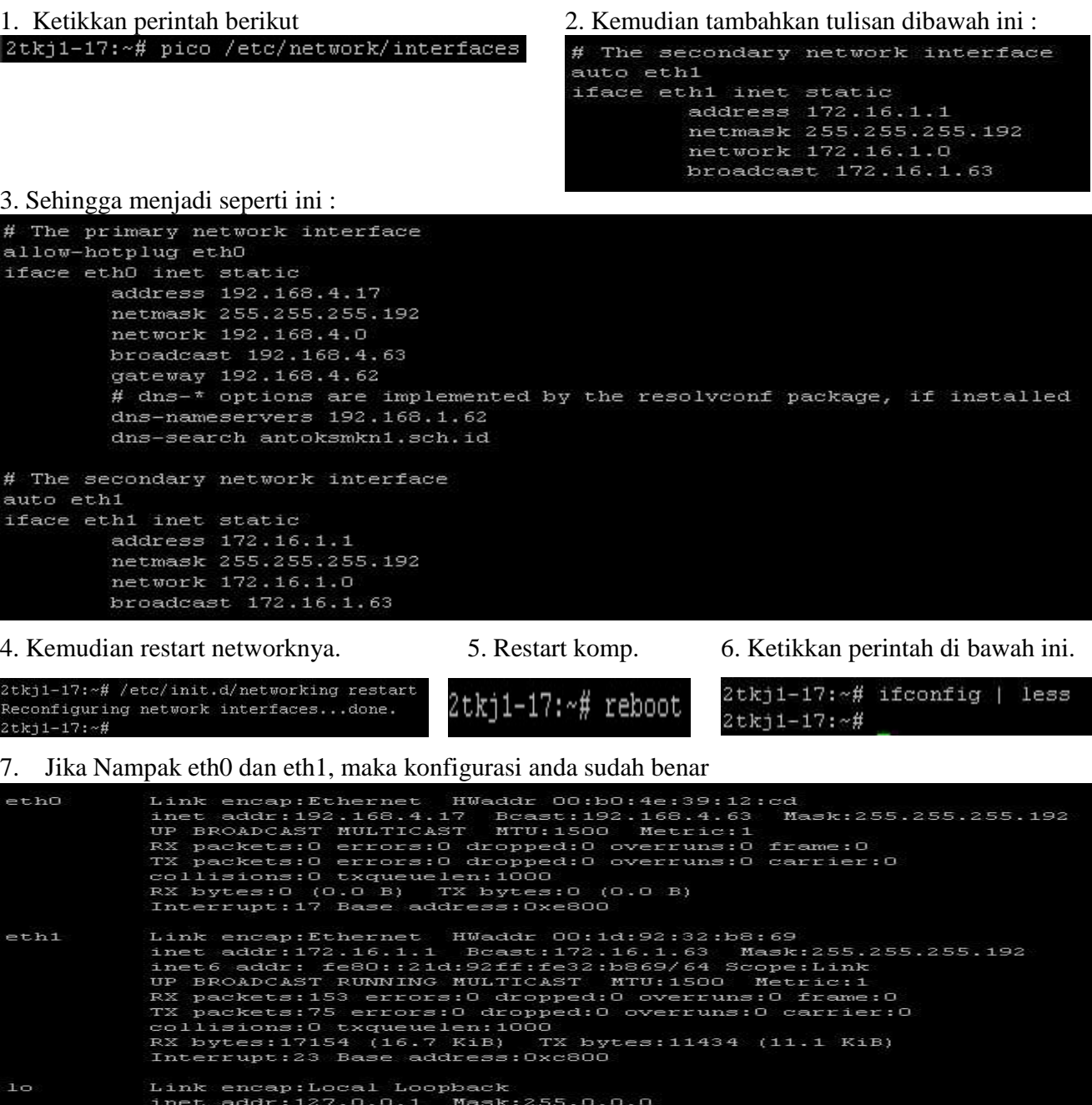

Metric:

TX bytes: 1716  $(1.6$  KiB)

ం

erruns:0<br>erruns:0

 $U: 16436$ 

 $-$ n

dropped:0<br>dropped:0

Konfigurasi Router dan DNS Server/Antok/XI TKJ1 www.situsTKJ.co.cc

frame:0<br>carrier:0

10

- 8. Lalu pastikan settingan IP address di Windows anda seperti ini:
	- O Use the following IP address:

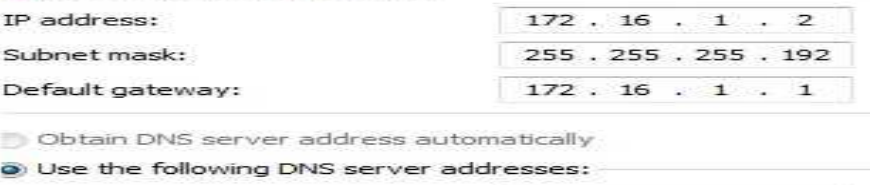

Preferred DNS server:  $172.16.1$ . 1

9. Lalu kita cek koneksi dari server ke DNS atas.

```
2tkj1-17:~# ping 192.168.1.62
2tkj-1:~7# ping 192.168.1.02<br>64 bytes from 192.168.1.62: 56(84) bytes of data.<br>64 bytes from 192.168.1.62: icmp_seq=1 ttl=64 time=0.212<br>64 bytes from 192.168.1.62: icmp_seq=2 ttl=64 time=0.163<br>64 bytes from 192.168.1.62: i
                                                                                                          me
                                                                                                          msms
\sim \sim-192.168.1.62 ping statistics
   packets transmitted, 3 received, 0% packet loss,
                                                                                               time 1998msmin/avg/max/mdev
                                           \alpha.
                                               163/0.179/0.212/0.02
```
10. Kita cek koneksi dari windows ke server (IP Lokal)

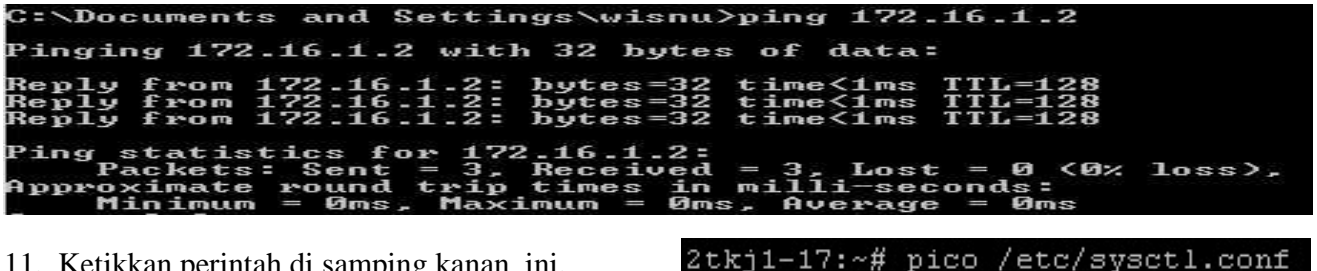

11. Ketikkan perintah di samping kanan ini.

12. Lalu carilah baris yang seperti ini :

# Uncomment the next line to enable packet forwarding for IPv4 #net.ipv4.ip\_forward=1

13. Lalu hilangkan tanda "#" agar menjadi seperti ini:

# Uncomment the next line to enable packet forwarding for IPv4 net.ipv4.ip\_forward=1

14. Lalu ketikkan perintah dibawah ini.

2tkj1-17:~# iptables -t nat -A POSTROUTING -o ethO -j MASQUERADE

- 15. Ketikkan perintah di samping kanan ini.
- 16. Jika pada layar anda muncul seperti ini, maka konfigurasi anda sudah benar.Namun jika tidak ada kata "MASQUERADE all – 0.0.0.0/0 0.0.0.0/0" Maka sebelumnya, pasti ada perintah yang salah anda masukkan.,
- 17. Ketikkan perintah di samping kanan ini.

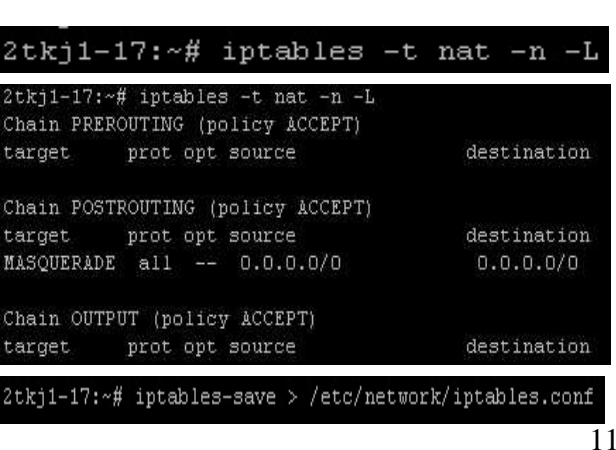

Konfigurasi Router dan DNS Server/Antok/XI TKJ1 www.situsTKJ.co.cc

18. Kemudian ketikkan perintah dibawah ini.

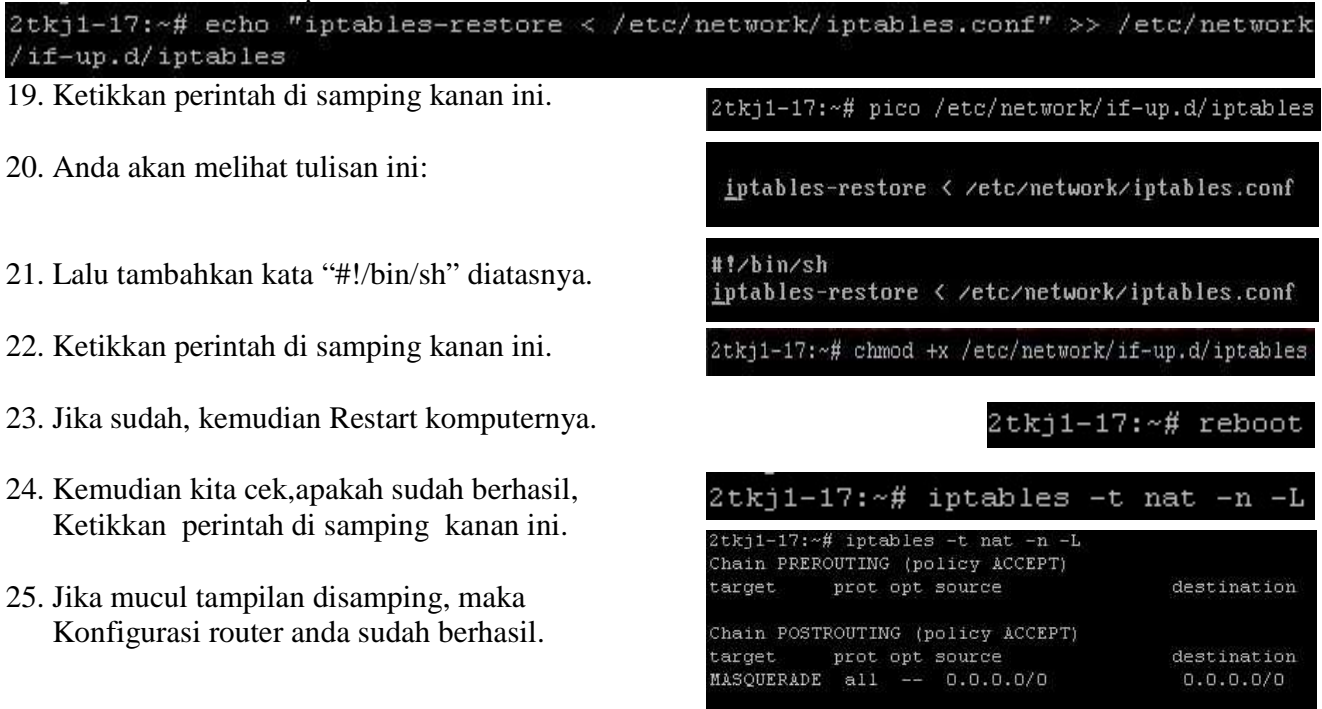

Chain OUTPUT (policy ACCEPT) target prot opt source

destination